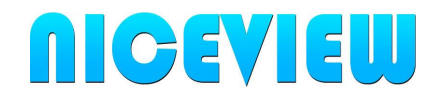

# KÄYTTÖOHJE

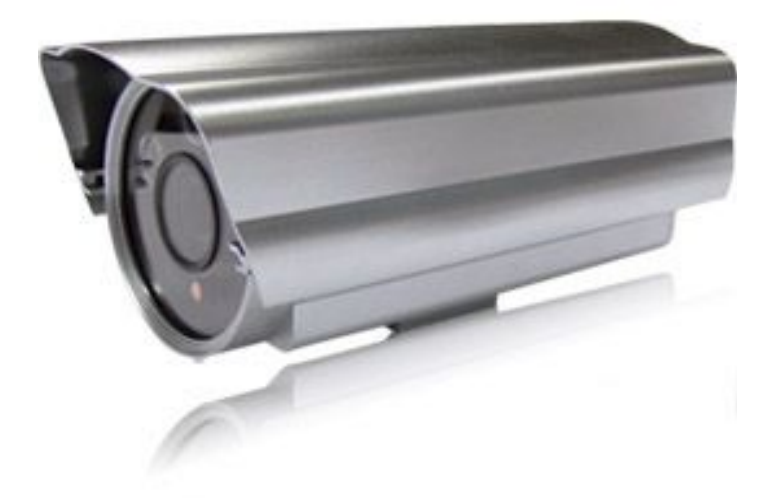

# Niceview IP Valvontakamera NICECAM720L ja NICECAM720WL-W

Niceview IP Valvontakamera<br>
Malli NICECAM720L / NICECAM720WL-W<br>
Versio 1.2 Malli NICECAM720L / NICECAM720WL-W

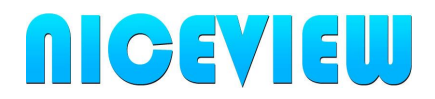

## Sisällysluettelo

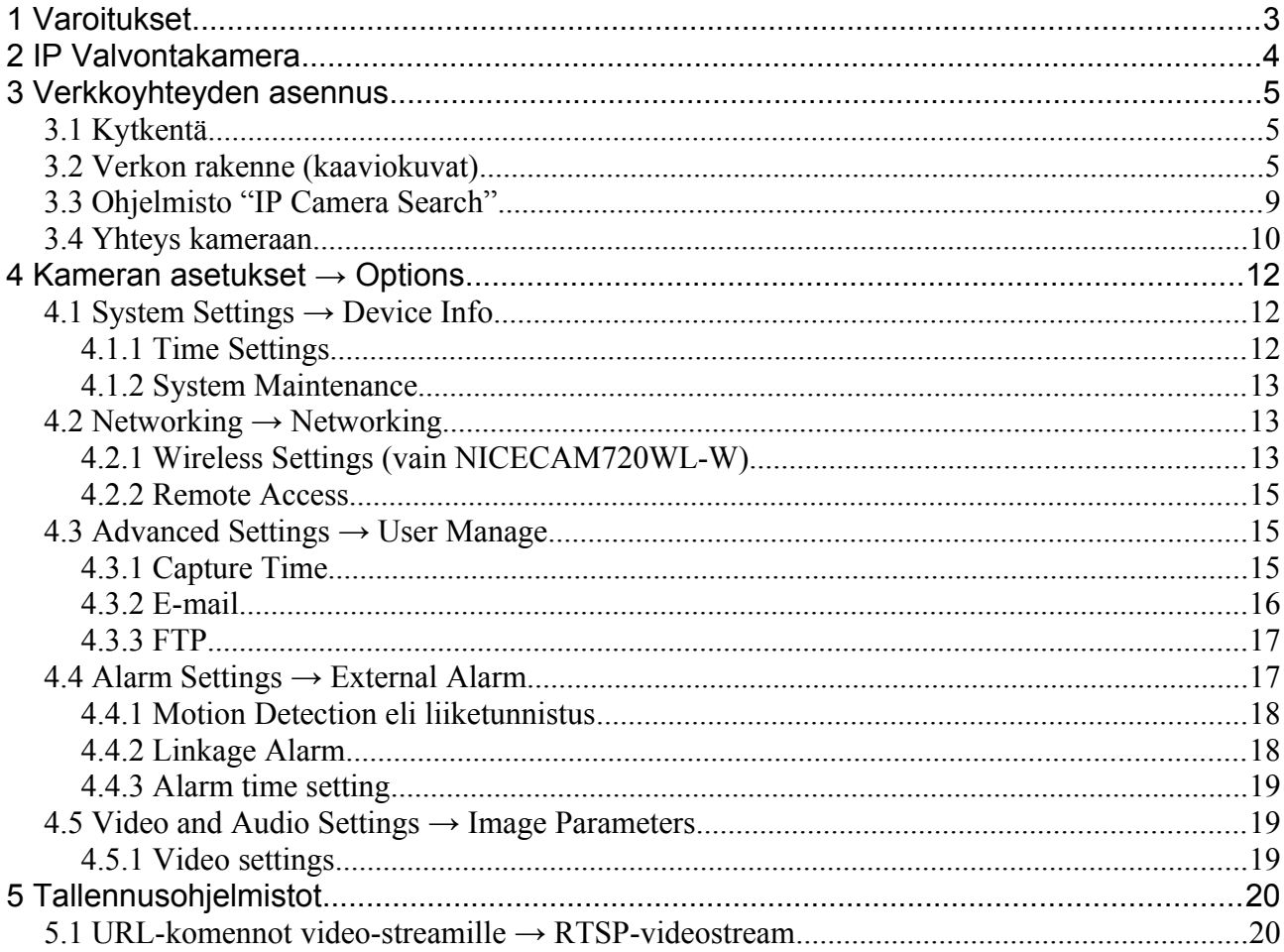

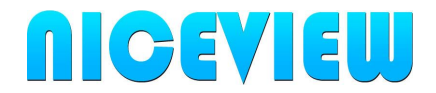

# <span id="page-2-0"></span>**1 Varoitukset**

- Älä käytä laitetta olosuhteissa, joihin sitä ei ole suunniteltu. Käyttölämpötilan on oltava -30 ~ +40C. Sisääntulojännite on oltava DC 12V.
- Älä käytä kameraa minkään lämpimän tai kuuman vieressä.
- Älä lyö tai tärisytä kameraa.
- Kameran mukana toimitettu virtalähde on tarkoitettu vain sisäkäyttöön, se ei saa kastua tai altistua pakkaselle.

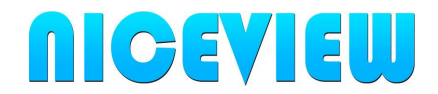

# <span id="page-3-0"></span>**2 IP Valvontakamera**

IP-valvontakamera sopii ulkokäyttöön. Kuvaa voidaan katsoa lähiverkon tai Internetin välityksellä. Kamera on varustettu IR-ledeillä, jotka mahdollistavat pimeänäön. Käyttämällä useita kameroita, voidaan muodostaa usean kameran järjestelmä.

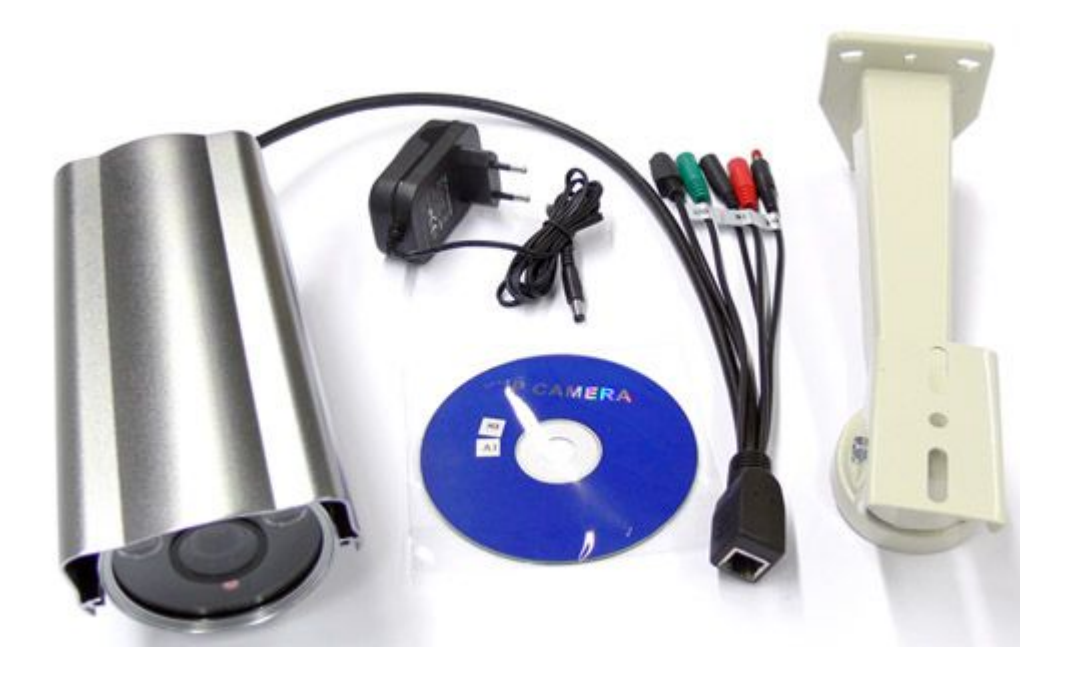

- Kamera ja sen liitännät:
	- RJ45-verkkoliitin 10/100Mbs
	- Virtaliitin DC12V / 1.5A
	- Reset-nappi (palauttaa tehdasasetukset kameraan)
	- Muut liittimet eivät ole käytössä
- Virtalähde (sisäkäyttöön)
- Ohjelmisto CD
- Jalusta

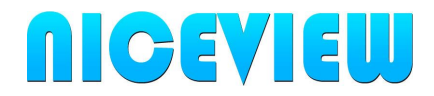

# <span id="page-4-2"></span>**3 Verkkoyhteyden asennus**

## <span id="page-4-1"></span>*3.1 Kytkentä*

- Liitä kamera verkkokaapelilla reitittimeen/adsl-modeemiin/verkkokytkimeen tms. Voit liittää kameran myös suoraan PC-tietokoneeseen, mutta tälloin on käytettävä ristiinlinkitettyä verkkokaapelia.
- Liitä virtalähde kameraan, jotta kamera käynnistyisi.
- Varmista verkkokaapelin liitännästä, että siihen syttyvät LED-valot. Vihreä ja oranssi valo tarkoittavat, että kamera saa sähköä ja verkkokaapeli on kytketty oikein.

## <span id="page-4-0"></span>*3.2 Verkon rakenne (kaaviokuvat)*

Oikeasta kaapelikytkennästä huolimatta, seuraavat seuraavat seikat on otettava huomioon, jotta yhteys tietokoneen ja kameran välillä olisi mahdollista.

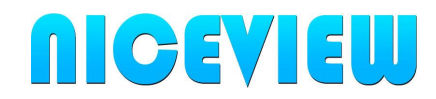

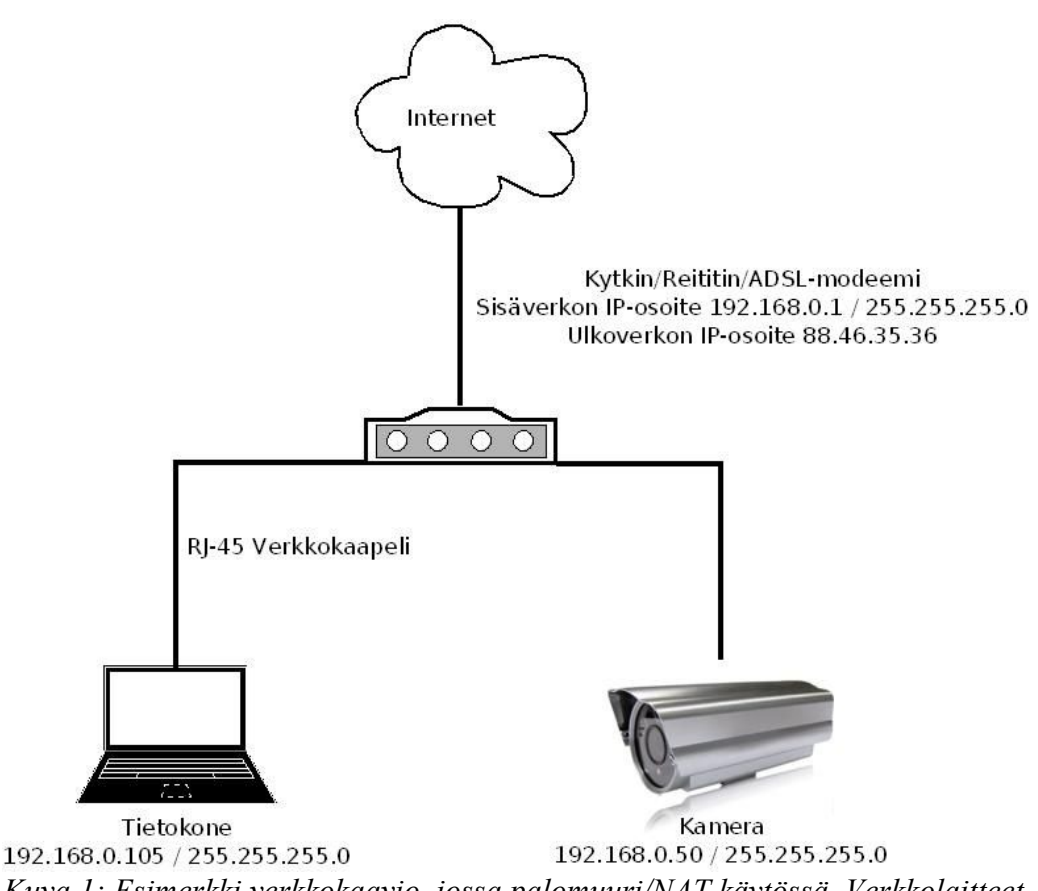

*Kuva 1: Esimerkki verkkokaavio, jossa palomuuri/NAT käytössä. Verkkolaitteet toimivat omassa sisäverkossaan.*

#### **1. Kamera ja tietokone ovat samassa aliverkossa (LAN ja subnet)**

Lähiverkossa kameraan muodostetaan yhteys kameran sisäverkon IP-osoitteella. Tietokoneen IP-osoite on oltava samassa aliverkossa (subnet), kuin kamera.

Esimerkki

- Kameran IP 192.168.1.126, aliverkko 192.168.1
- Tietokoneen IP 192.168.0.100, aliverkko 192.168.0

Kameran IP-osoite on muutettava muotoon 192.168.0 (esim 192.168.0.125), jotta yhteys tietokoneeseen olisi mahdollista.

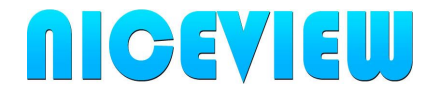

**2. Kamera ja tietokone ovat eri aliverkoissa, mutta molemmissa verkoissa on internetyhteys.**

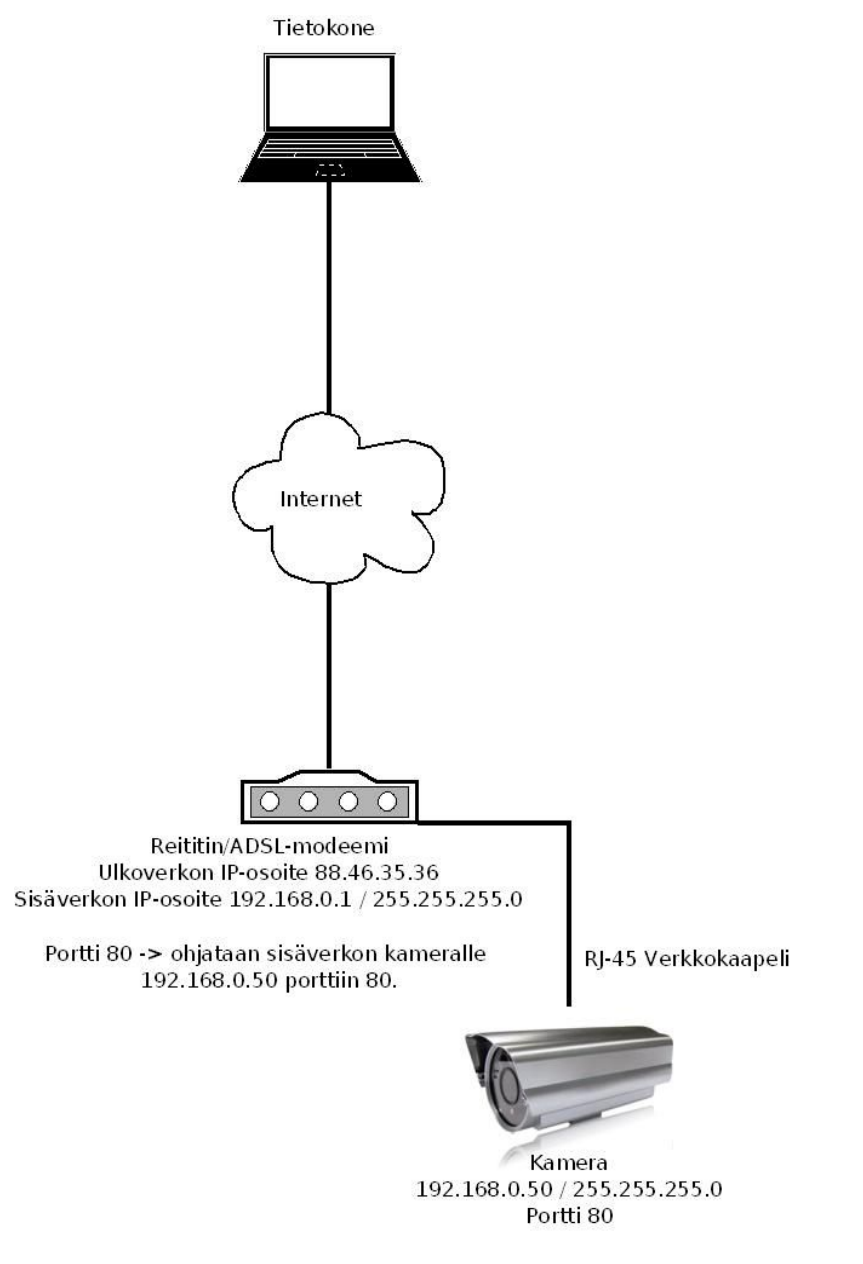

Internetin välityksellä kameraan muodostetaan yhteys verkon julkisella IPosoitteella. Kameraan liitettyyn reitittimeen on tehtävä porttien uudelleen ohjaus, mikäli kamera ei suoraan saa julkista IP-osoitetta.

#### Esimerkki

- Kameran IP 192.168.1.126, portti 81
- Reitittimen julkinen IP 88.45.24.25

Reitittimen palomuuriin on tehtävä portin uudelleen ohjaus portista 81 →

Niceview IP Valvontakamera<br>
Malli NICECAM720L / NICECAM720WL-W<br>
Malli NICECAM720L / NICECAM720WL-W Malli NICECAM720L / NICECAM720WL-W

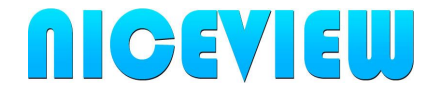

192.168.1.126 porttiin 81. Sitten tietokoneelta voidaan muodostaa yhteys kameraan osoitteella 88.45.24.25:81.

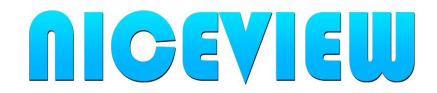

## <span id="page-8-0"></span>*3.3 Ohjelmisto "IP Camera Search"*

- Käynnistä IP-kameran hakuohjelma CD-levyltä.
- Ohjelma hakee IP-kameroita lähiverkostasi. Löydettyjen kameroiden sekä oman tietokoneen IP-asetukset tulevat näkyviin. Kameran IP-asetuksia pystyy tarvittaessa muuttamaan.
- *Mikäli ohjelma ei löydä kameraa, tarkista kameran verkkokaapelin kytkentä, kameran virtavalot sekä tietokoneesi IP-osoite. Tietokoneesi saattaa toimia eri aliverkossa, vaikka kaapikytkentöjen puolesta yhteyden pitäisi toimia.*
- *Tehdasasetuksilla kameran IP on yleensä 192.168.1.126 tai 192.168.0.126 ja portti 81. Hallinnointitunnus "admin" ja salasana "admin" tai tyhjä.*

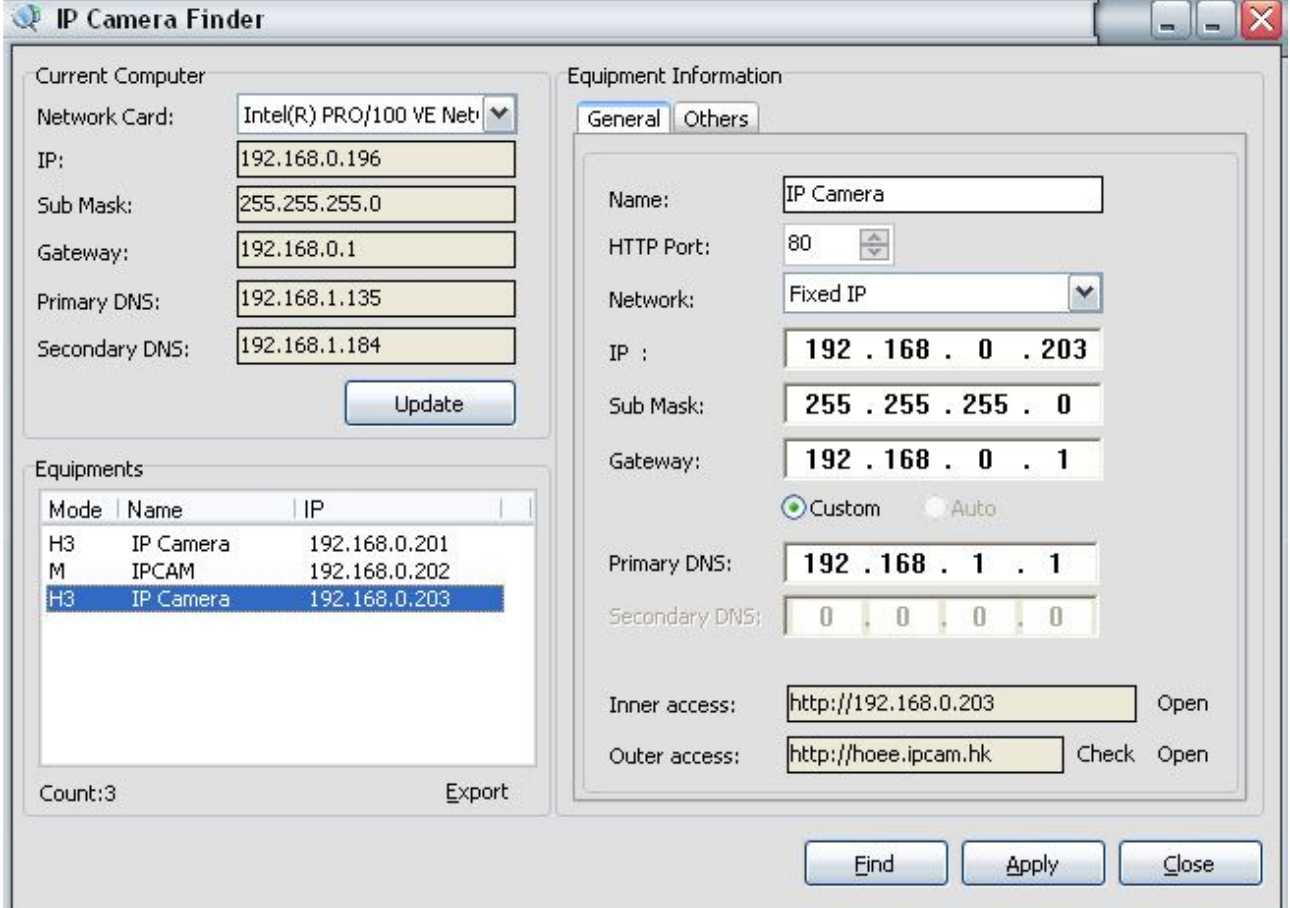

*Kuva 2: Esimerkki oikein toimivasta IP-kameroiden hakuohjelmasta.*

• Vasemmassa yläkulmassa on tietokoneesi IP-asetukset. Mikäli tietokoneessa on useita verkkokortteja (esim RJ45 ja WLAN), varmista että oikea verkko kortti on valittuna.

Niceview IP Valvontakamera Käyttööhje Malli NICECAM720L / NICECAM720WL-W Versio 1.2

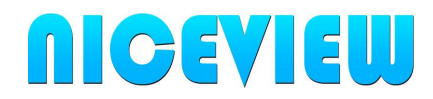

- Vasemmassa alakulmassa on listattuna lähiverkosta tunnistetut IP-kamerat. Valitse kamera/rivi, jotta saisit tiedot näkyviin muokattaviksi.
- Oikealla puolella näkyy valitun kameran IP-asetukset.
	- HTTP Port: Voit säätää kameran käyttämää porttia.
	- Network: "Fixed IP" tarkoittaa kiinteää, käyttäjän asettamaa IP-asetusta.

"Dynamic IP" tarkoittaa automaattista, reitittimen asettamaa IP-asetusta.

- Sub Mask: Aliverkon peite, yleensä 255.255.255.0 on oikein.
- Gateway: Yhdyskäytävän IP-osoite. Varmista, että kameran ja tietokoneen yhdyskäytävät ovat samat.
- DNS: Nimipalvelimen osoite. Yleensä sama osoite tietokoneen käyttämän DNS-palvelimen kanssa on oikein.
- Inner access: Kameran sisäverkon IP-osoite, jota käyttämällä kameraan saa yhteyden (edellyttää oikeita asetuksia).
- Tunnus "admin" ja salasana "admin".

#### <span id="page-9-0"></span>*3.4 Yhteys kameraan*

- Muodosta yhteys kameraan painamalla "IP Camera Search"-ohjelmassa "Open" nappia. Vaihtoehtoisesti voit syöttää kameran IP-osoitteen (ja portin) suoraan nettiselaimen osoiteriville. Esimerkki: [http://192.168.1.126:81](http://192.168.1.126:81/) tai [http://192.168.0.55.](http://192.168.0.55/)
- Mikäli yhteys kameraan toimii, kysyy kamera tunnusta ja salasana.
	- *Mikäli sivu ei lataudu eikä avaudu, tarkista tietokoneesi ja kameran IPasetukset!*
- Sisäänkirjautumisen jälkeen voit valita käyttöliittymän, joka parhaiten sopii laitteellesi.

# **IP** Camera

For IE, FireFox, Google, Safari Browser

Sign in <a>
-</a>
click here for computer

Mobile Phone (For Browser that supports Javascript) Sign in elick here for mobile phone

iPod touch / iPhone 2G, 3G, 3GS, 4 and iPad dedicated Sign in < click here for Iphone or Ipad

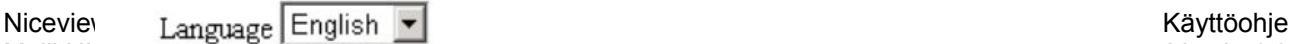

Malli NI $\blacksquare$ 

 $\Box$  do not show next time

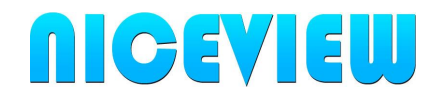

- **For IE, Firefox, Google, Safari:** Valitse tämä, kun käytät tietokonetta. Jos käytät Internet Explorer (IE) nettiselainta, salli ActiveX-ohjelmien suoritus.
- **Mobile Phone:** Valitse tämä, kun käytät älypuhelinta.
- **IPhone 2G, 3G, 4, iPad:** Valitse tämä, kun käytät kyseisiä laitteita.

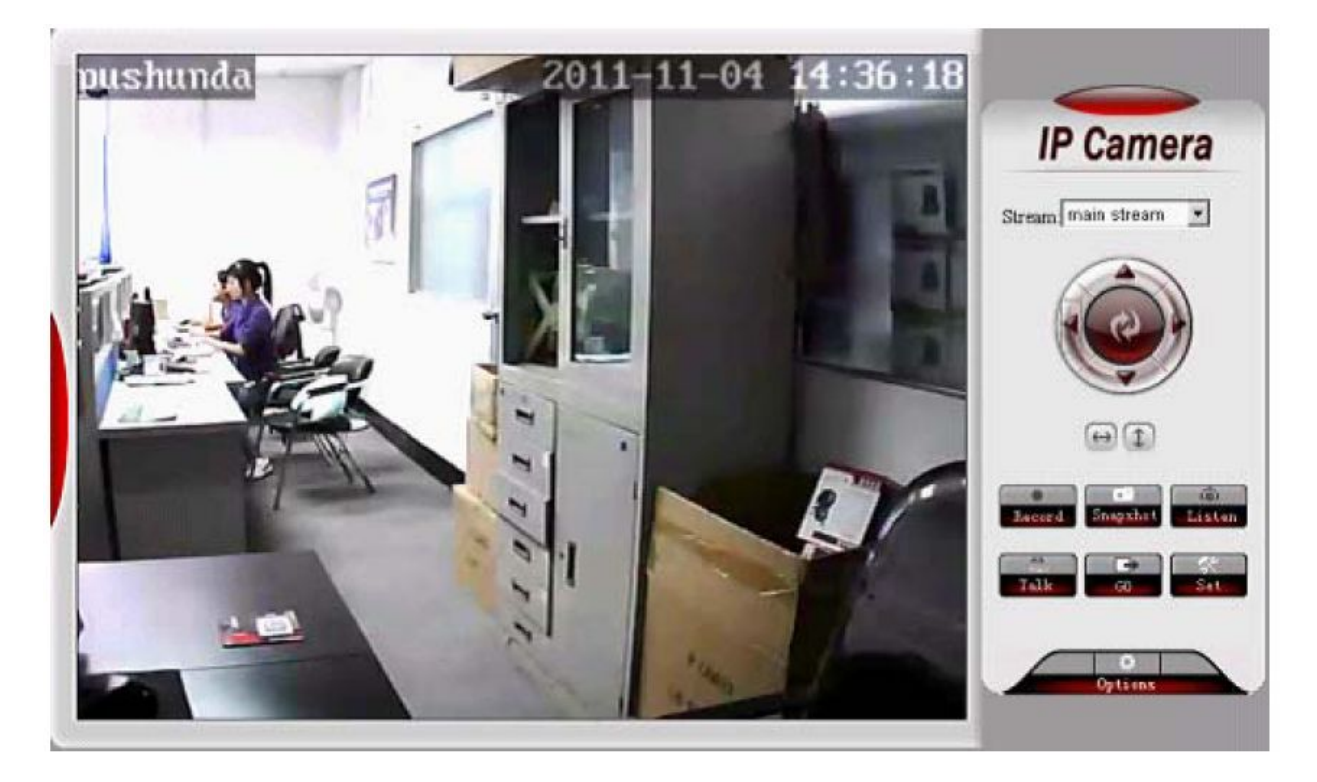

- Normaali tietokoneelle tarkoitettu käyttöliittymä nettiselaimessa.
- Vasemmassa laidassa näkyy kameran kuva.
- Oikeassa reunassa:
	- **Stream:** Voit valita video-streamin (yleensä kaksi vaihtoehtoa). Main-stream on usein parhaalla tarkkuudella. Second-stream on alhaisemmalla tarkkuudella, mutta toimii nopeammin.
	- **Record:** Aloita nauhoittamaan tietokoneen kovalevylle.
	- **Snapshot:** Ota kuvankaappaus.
	- **Options:** Avaa kameran asetukset.

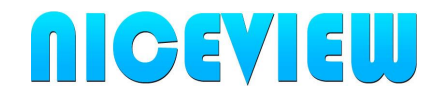

## <span id="page-11-2"></span>**4 Kameran asetukset → Options**

- Kameran asetuksia voidaan muokata tietokoneella nettiselaimen avulla. Vaihtoehtoisesti asetukset voi säätää myös "IP Client"-tallennusohjelmalla, mutta tämän ohjelman käytöstä kerrotaan vasta myöhemmin.
- Avaa kamera nettiselaimella ja paina Options-nappia.

#### <span id="page-11-1"></span>*4.1 System Settings → Device Info*

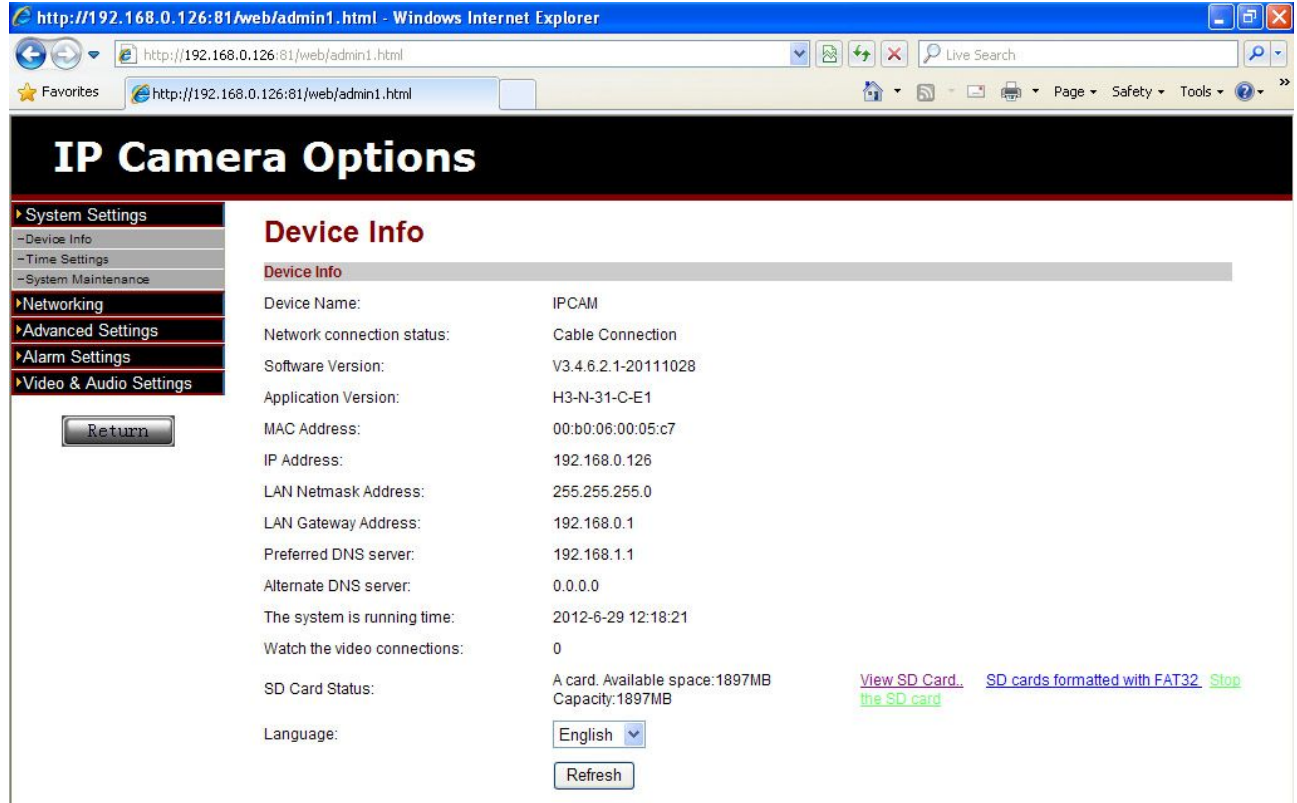

- Kameran keskeisimmät verkkoasetukset, kellonaika ja mahdollisen sisäänrakennetun muistikortin tiedot näkyvät (ei kaikissa malleissa).
- Muistikortti:
	- **View SD Card:** Voit tarkastella muistikortin tallenteita.
	- **SD Cards formatted with FAT32:** Alusta ja tyhjennä muistikortti täysin. Kaikki tallenteet menetetään. Varmista ennen alustusta, ettei liiketunnistus tai muu muistikortille nauhoitus ole käytössä.
	- **Stop SD Card:** Poistaa muistikortin käytöstä kokonaan. Ei suositeltavaa!

## <span id="page-11-0"></span>**4.1.1 Time Settings**

• Näet kameran nykyisen sisäänrakennetun kellonajan, jota voit tarvittaessa säätää:

Niceview IP Valvontakamera Käyttööhje Käyttööhje Malli NICECAM720L / NICECAM720WL-W Versio 1.2

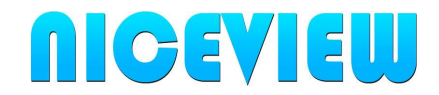

- **Set Manually:** Aseta kello manuaalisesti.
- **Synchronized to the PC time:** Aseta sama kellonaika kuin tietokoneellasi.
- **Network Time Server:** Käytä Internetissä sijaitsevaa aikapalvelinta kellonajan asettamiseen. Sync Interval-asetuksella voit vaihtaa tunnin tarkkuudella, kuinka usein aika tarkistetaan.
- **Time Zone:** Voit valita aikavyöhykkeen, jossa kameraa käytetään. Suomi GMT+02:00.
- Tallenna asetukset OK-napista. Tarvittaessa käynnistä kamera uudelleen, jotta asetukset tulisivat voimaan.

#### <span id="page-12-2"></span>**4.1.2 System Maintenance**

- Kameran ylläpitoon liittyviä toimenpiteitä:
	- **Reboot the system:** Käynnistä kamera uudelleen.
	- **Restore factory default:** Palauta kamera tehdasasetuksille. Kaikki asetukset menetetään.
	- **Backup Config data:** Ota asetuksista varmuuskopio. Voit esimerkiksi kopioida asetukset toiselle kameralle (tarkista ja korjaa IP-osoitteet tarvittaessa).
	- **Restore configuration data:** Voit ladata asetukset tiedostosta.
	- **System Upgrade:** Kameran ohjelmiston/firmwaren päivitys tiedostosta.

#### <span id="page-12-1"></span>*4.2 Networking → Networking*

- Kameran kaikki IP-verkkoon liittyvät asetukset.
	- **IP access:** Voit käyttää manuaalisia IP-asetuksia (Manually set the IP) tai antaa DHCP-palvelimen asettaa IP-osoitteet automaattisesti (Automatically obtain IP).
	- **IP address:** Kameran IP-osoite. Esimerkiksi 192.168.0.55.
	- **LAN network address/mask:** Aliverkon peite. Esimerkiksi 255.255.255.0.
	- **LAN gateway address:** Yhdyskäytävän osoite: Esimerkiksi 192.168.0.1.
	- **Preferred DNS:** Nimipalvelimien osoite. Esimerkiksi 192.168.0.1.
	- **HTTP port:** Kameran käyttämä tiedonsiirtoportin numero. Esimerksi 81 tai 80 tai 2000.
	- **RTSP Port:** RTSP-videodatan portti.Esimerkiksi 554 tai 2001.

#### <span id="page-12-0"></span>**4.2.1 Wireless Settings (vain NICECAM720WL-W)**

• Langattoman WLAN-verkon asetukset.

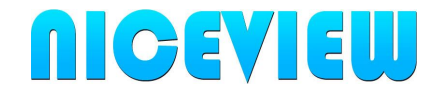

- WLAN-ominaisuuden käyttöönotto edellyttää, että asetukset ensin säädetään langallisen yhteyden avulla.
- *Määritä ja tallenna tarvittavat WLAN-asetukset, irroita verkkokaapeli ja käynnistä kamera uudelleen. WLAN-ominaisuus aktivoituu vain, jos verkkokaapeli on irti kameran käynnistyessä!*

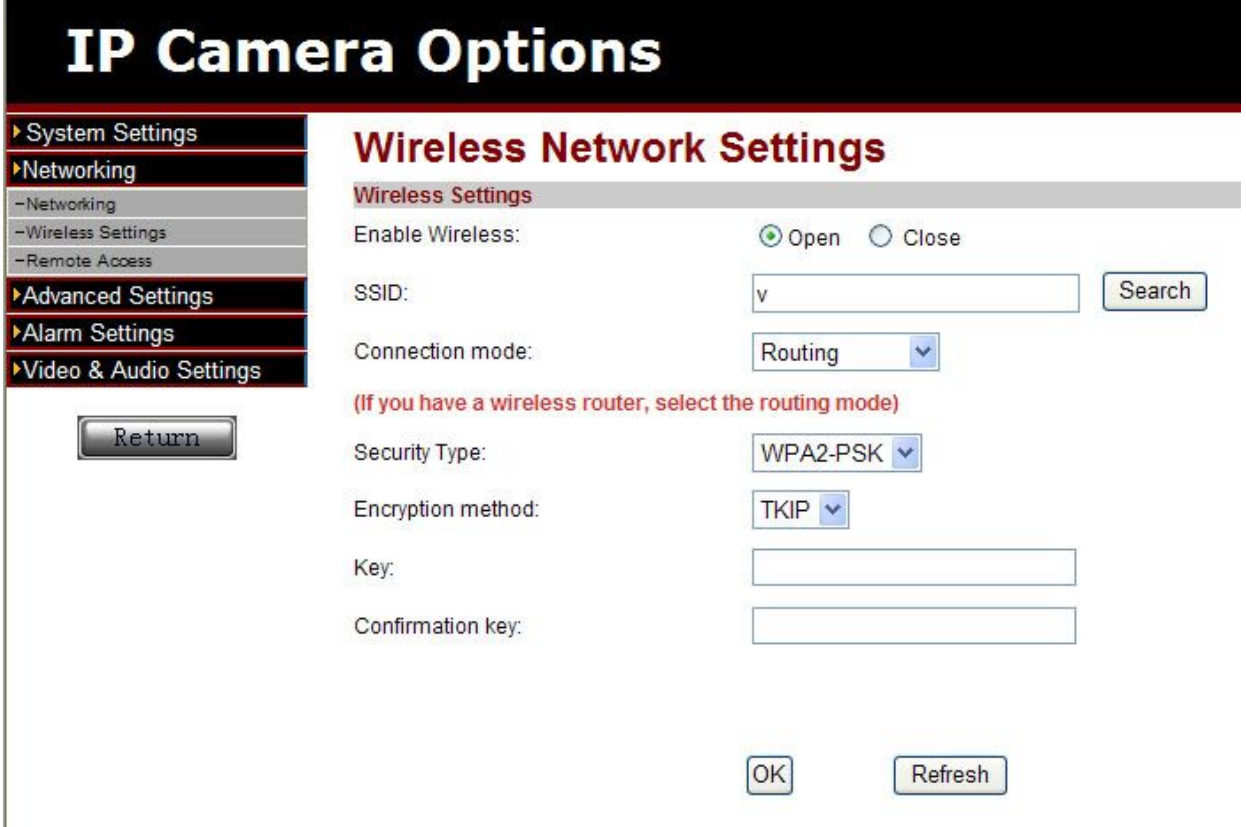

- WLAN-verkon asetukset
	- **Enable Wireless:** Valitse "Open", jolloin WLAN-ominaisuutta voidaan käyttää. "Close" estää WLAN-ominaisuuden käytön.
	- **SSID:** WLAN-verkon tunniste. Voit painaa "Search"-nappia, jolloin kamera etsii WLAN-verkkoja alueelta.
	- **Connection mode:** Valitse "Routing", mikäli kamera liitetään tukiasemaverkkoon. "Point-to-Point" vastaa Adhoc-tyyppistä verkkoa.
	- **Security Type:** Valitse verkkosi käyttämä salaustekniikka. Asennus ja testausvaiheessa salauksen voi pitää kokonaan pois päältä.
	- **Encryption method:** Salaustapa TKIP tai AES.
	- **Key:** Salausavain. WLAN-verkkosi salasana.
	- **Confirmation key:** Kirjoita salausavain tähän kenttään uudelleen.

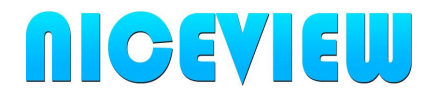

## <span id="page-14-2"></span>**4.2.2 Remote Access**

- Mikäli kamera on liitetty suoraan Internetiin, eikä välissä on NAT-osoitteenmuutosta, voidaan kamera asettaa käyttämään Dynaamista DNS-ominaisuutta. Dynaamisen DNS-ominaisuuden avulla kameran julkista ja vaihtuvaa IP-osoitetta ei tarvitse muistaa. Riittää, että muistaa rekisteröidyn domain-nimen, jota kamera asetetaan käyttämään.
- **Other Dynamic domain name:**
	- Enable ota ominaisuus käyttöön, disable poistaa käytöstä.
	- Service provider: Voit valita muutaman dyndns-palveluntarjoajan joukosta, kenen palvelua haluat käyttää. Suositu dyndns.org.
	- Username: Käyttäjätunnus, jonka olet rekisteröinyt palveluntarjoajalle.
	- Password: Salasana käyttäjätunnukselle, jonka olet rekisteröinyt.
	- Host name: Isäntänimi eli osoite, josta kameraan saadaan yhteys (domain nimi). Esimerkki ipkamera.dyndns.org.

## <span id="page-14-1"></span>*4.3 Advanced Settings → User Manage*

• Käyttäjätunnusten hallinta. Käytössä on hallinnointitunnus (admin), tavallinen käyttäjä (user) sekä vierailijatunnus (guest). Voit asettaa kullekin tunnukselle oman salasanan.

#### <span id="page-14-0"></span>**4.3.1 Capture Time**

- Voit asettaa kameran tallentamaan tasaisin aikavälein minuutin tarkkuudella (oletus 60min).
- **Send Email:** Rastita, jos haluat sähköpostiin kuvankaappauksen tasaisin välein.
- **Save the image to the SD card:** Rastita, jos haluat kuvankaappauksen tallentuvat muistikortille.

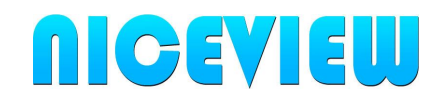

#### <span id="page-15-0"></span>**4.3.2 E-mail**

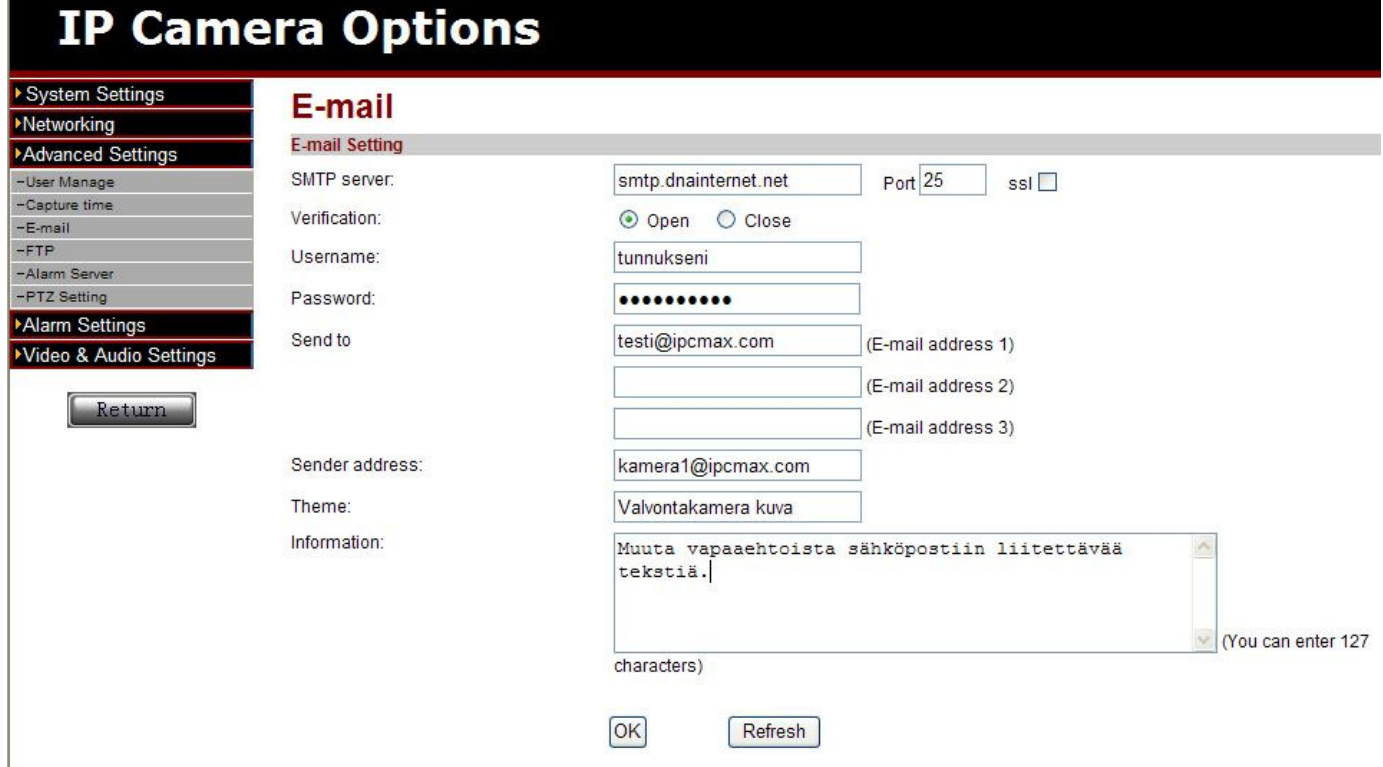

- Sähköpostien lähetystä varten on annettava lähtevän sähköpostipalvelin tiedot.
- Asetusten toimivuus ja oikeellisuus on hyvä tarkistaa sähköpostiohjelmallasi kuten Thunderbird tai Outlook.
	- **SMTP server:** Lähtevän sähköpostin palvelimen osoite.
	- **Port ja SSL:** Lähettämiseen käytettävä portti, esim 25. Mikäli SSL-salaus käytössä portti voi olla esim 465.
	- **Verification:** Tunnuksen ja salasanan kysely päälle (open) tai pois päältä (close). Yleensä palvelimet vaativat tunnistautumista.
	- **Username:** Käyttäjätunnus SMTP-palvelimelle.
	- **Password:** Salasana SMTP-palvelimen tunnukselle.
	- **Send to:** Vastaanottajan sähköpostiosoitteet. Vastaanottajia voi olla max 3.
	- **Sender address:** Lähettäjän osoite. Viestit näkyvät tulleen tästä osoitteesta. Osoitteen ei tarvitse olla oikeasti olemassa, mutta se kannattaa asettaa siten, että tietää mistä kamerasta viesti on lähtöisin.
	- **Theme:** Viestin otsikko. Aseta sellainen otsikko, että tiedät mistä kamerasta kuva on lähtöisin.
	- **Information:** Vapaamuotoinen teksti, joka liitetään sähköpostiviesteihin.

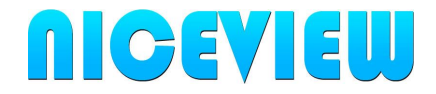

## <span id="page-16-1"></span>**4.3.3 FTP**

- FTP eli tiedostopalvelimen asetukset. Tässä yhteydessä määritetään vain palvelinyhteyteen tarvittavat tiedot. Varsinainen nauhoite-käyttäytyminen määritetään Alarm Settings kohdassa.
	- **Server:** FTP-palvelimen osoite.
	- **Port:** FTP-palvelun käyttämä portti. Esimerkiksi 21.
	- **Username:** FTP-käyttäjätunnus:
	- **Password:** Salasana FTP-käyttäjätunnukselle.
	- **Passive mode:** Open ottaa passivisen tilan käyttöön, close poistaa passiivisen käytön. Passiivisesta yhteydestä voi olla hyötyä, mikäli FTPpalvelimen ja kameran välissä on palomuuri.

#### <span id="page-16-0"></span>*4.4 Alarm Settings → External Alarm*

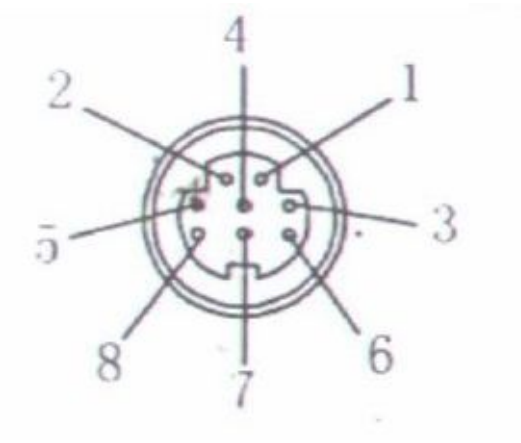

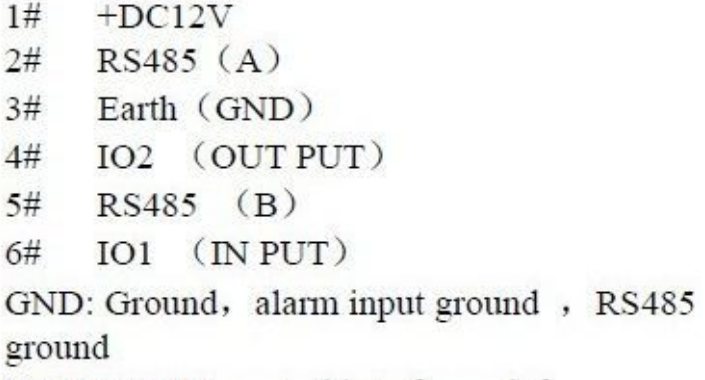

- Kameran I/O-liitännässä on hälytin sisääntulo (nasta 6) oheisen kuvan mukaisesti.
- External Alarm input: Rastita, mikäli haluat käyttää sisääntuloa.
- External Alarm mode:
	- **Normally Open:** Normaalisti avoin virtasilmukka eli virta ei kulje silmukassa. Hälytys laukeaa, kun nasta 6 yhdistetään GND eli maihin (esim nasta 3).
	- **Normally Close:** Normaalisti suljettu virtasilmukka eli virta kulkee silmukassa.

Hälytys laukeaa, mikäli nasta 6 irroitetaan GND eli maista.

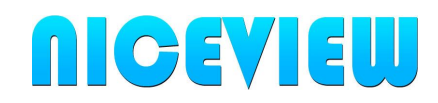

#### <span id="page-17-1"></span>**4.4.1 Motion Detection eli liiketunnistus**

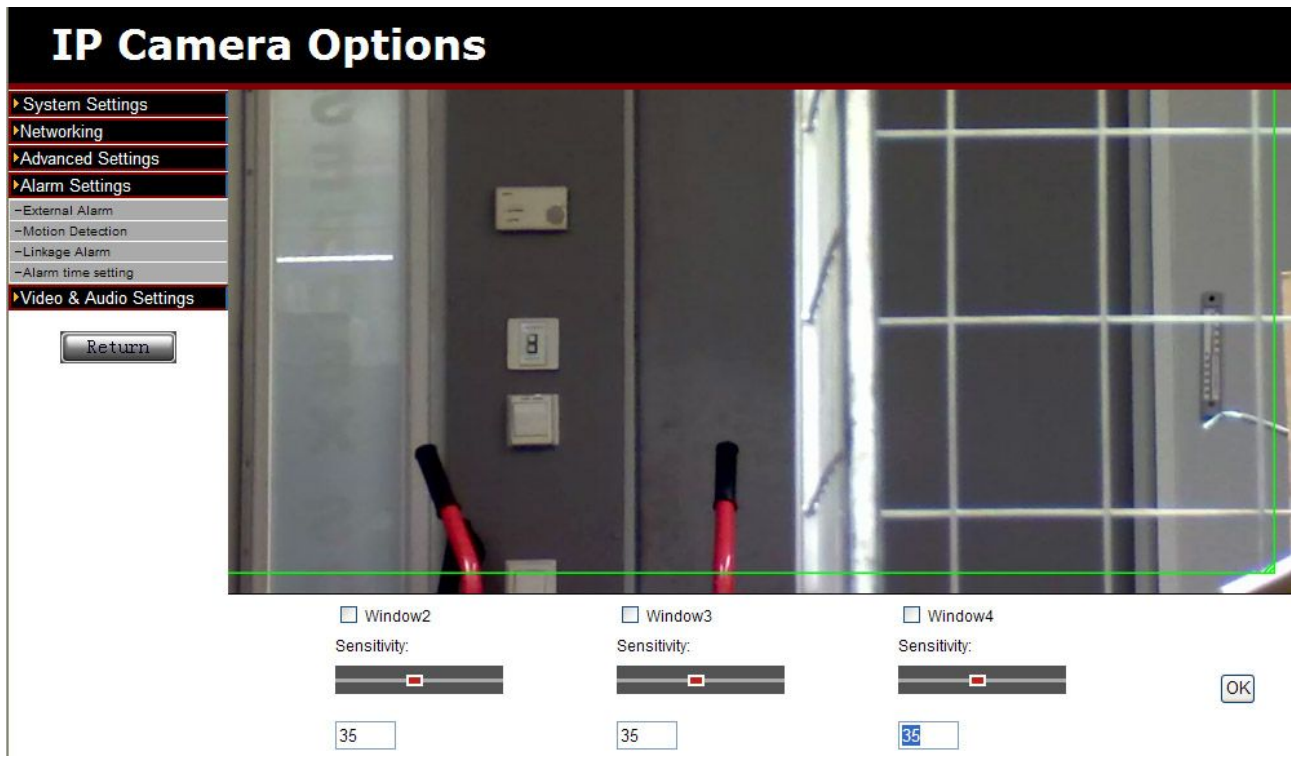

- Kameran liiketunnistus perustuu kuvassa tapahtuviin muutoksiin.
- Kameran kuva-alaan voidaan määrittää max 4kpl alueita, joiden muutoksia/liikettä seurataan.
- Rastita Window1-4, säädä herkkyys (sensitivity, normaalisti 35) ja suurenna/liikuta vihreää ruutua kuvan päällä. Yleensä riittää, että rastitat Window1 ja venytät sen seuraamaan koko kuva-alaa.
- Tallenna muutokset OK-napista.
- HUOM! Lisäksi on erikseen asetettava kamera nauhoittamaan liiketunnistuksesta! Kamera ei vielä tämän asetuksen jälkeen nauhoita.

#### <span id="page-17-0"></span>**4.4.2 Linkage Alarm**

- Liiketunnistus tai I/O-porttiin liitetty sensori saattaa aiheuttaa hälytyksen.
- Linkage Alarm -kohdassa kerrotaan, miten kamera nauhoittaa hälytystilanteessa.
	- **E-Mail Alarm:** Rastita, mikäli haluat kameran lähettävän sähköpostin ilmoituksen hälytystilanteesta. Voit halutessasi liittää viestiin

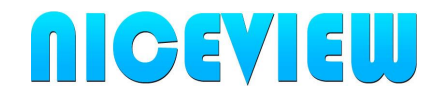

kuvankaappauksen (rastita "Send Picture").

- **Save the Video to FTP server:** Lähetä hälytystilanteesta videotallenne tiedostopalvelimelle.
- **Relay-output:** Laukaise I/O-liittimen rele-ulostulo 5-30s ajaksi.
- **Save the image to the SD-card:** Tallenna kuvankaappaus kameran sisäänrakennetulle muistikortille. HUOM! Mikäli liikettä on paljon, kaikki tapahtumat eivät välttämättä ehdi tallentumaan.
- **Save the video to the SD-card:** Tallenna videokuva kameran muistikortille.
- **Alarm server:** Ilmoita hälytyksestä tallennin PC:lle.
- Tallenna asetukset OK-napista.

#### <span id="page-18-2"></span>**4.4.3 Alarm time setting**

- Voit määrittää päivät ja kellonajat, jolloin hälytyksiä seurataan. Kellonajan ulkopuolisista hälytystapahtumista ei välitetä eikä niitä nauhoiteta.
- **Mode the whole week:** Voit määrittää viikonpäivän ja kellonajan tarkkuudella hälytysajat.
- **Rest day working model:** Voit määrittää työpäivä ja vapaapäivien mukaan hälytysajat.
- **Mode all the time:** Voit määrittää, että hälytyksiä seurataan aina.

#### <span id="page-18-1"></span>*4.5 Video and Audio Settings → Image Parameters*

• Kuvanlaatuun liittyviä säätöjä ja asetuksia. Voit säätää kirkkautta, kontrastia, pimeänäön herkkyyttä.

#### <span id="page-18-0"></span>**4.5.1 Video settings**

- Voit säätää video-streameihin liittyviä asetuksia.
- Main Stream on parhaan tarkkuuden videovirta. Voit tehdä siihen laatuun ja kaistanleveyteen vaikuttavia muutoksia.
- Time code flow (Second Stream) on alhaisen tarkkuuden videovirta, jota käytetään laitteissa, joiden suoritusteho on alhaisempi.
- Overlay option kohdassa voit määrittää liitetäänkö kuvaan kameran nimi ja kellonaika.

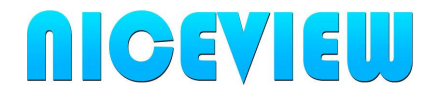

# <span id="page-19-0"></span>**5 Tallennusohjelmistot**

- Kameran mukana toimitettavalla tallennus-/CMS-ohjelmistolla voidaan tietokoneesta tehdä tallennin.
- Kamera voidaan liittää myös muiden valmistajien ohjelmistoihin.

## <span id="page-19-1"></span>*5.1 URL-komennot video-streamille → RTSP-videostream*

- Video-streamin avulla kamera voidaan liittää moneen eri tallennus- ja videoohjelmistoon. Tällaisia ohjelmia ovat esimerkiksi iSpy, ZoneMinder tai VLC.
- Kamerasta saadaan rtsp-videostream, joka oletusarvoisesti toimii portissa 554.
- URL-komento esimerkki:

*rtsp://192.168.0.126:554/11*

- URL-komennon lisäksi tallenninohjelmistoon on annettava kameran käyttäjätunnus ja salasana.
- URL-komento esimerkki, joka sisältää tunnuksen ja salasanan:

*rtsp://admin[:admin@192.168.0.126:](mailto:admin@192.168.0.126)554/11*

*Jossa admin:admin ovat tunnus:salasana.*

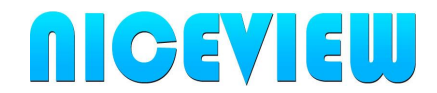

• Esimerkki iSpy-ohjelmaan tarvittavasta asetuksesta:

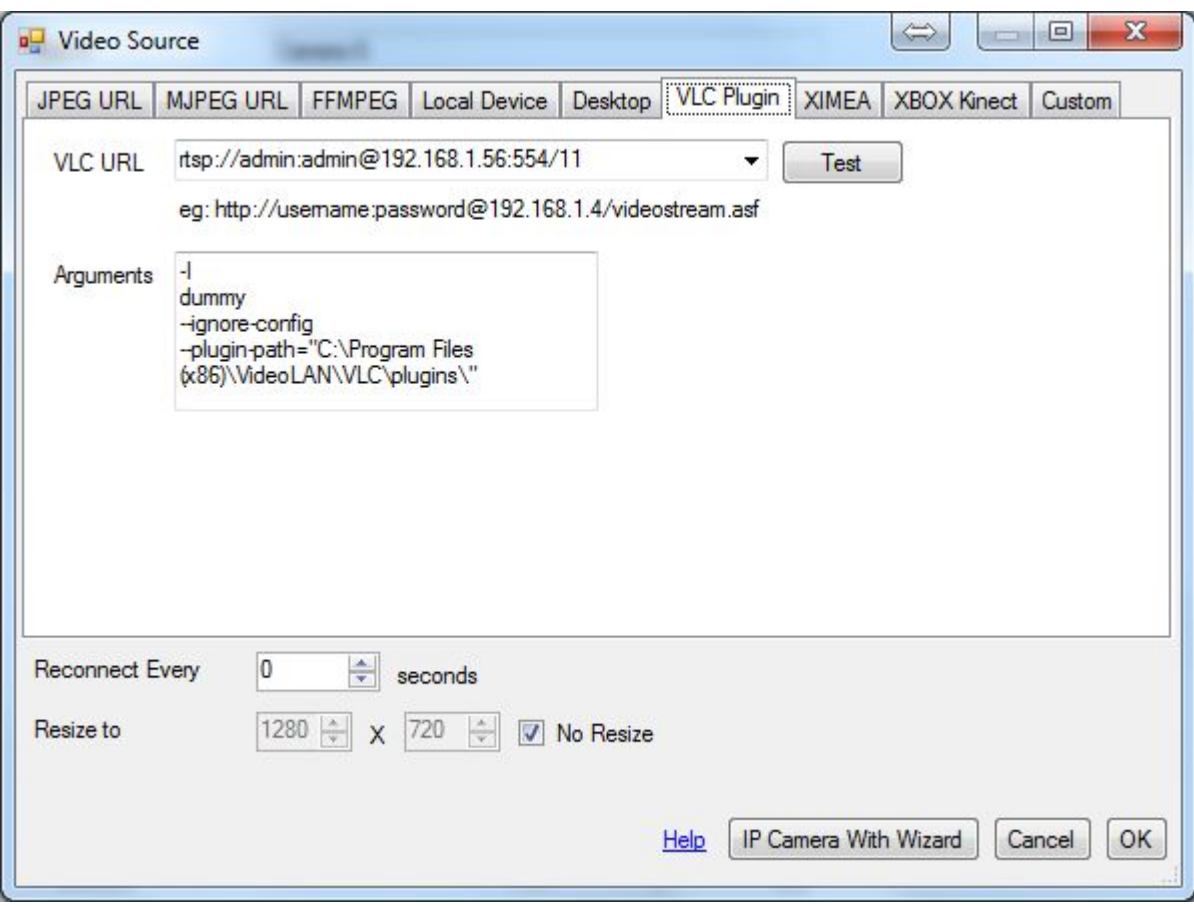